Payments Resource Setup Oracle Banking Payments Release 14.4.0.0.0 [Jan] [2021]

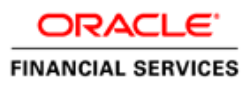

# **Table of Contents**

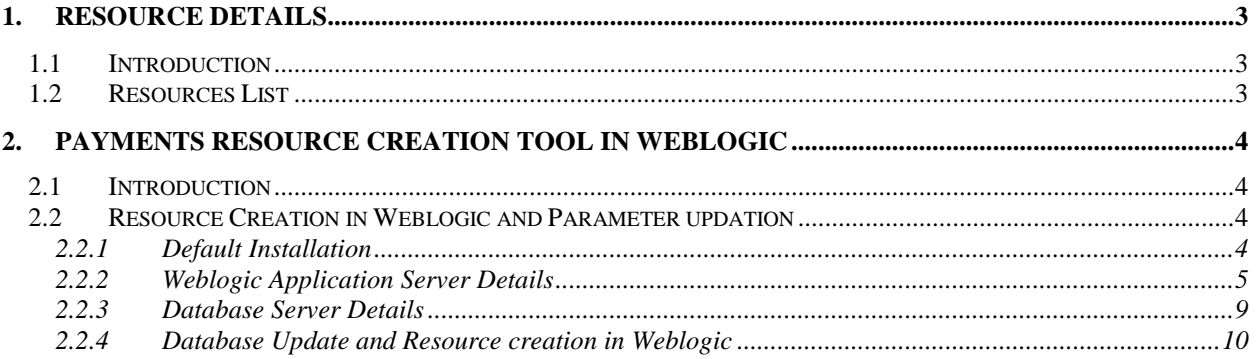

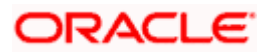

# **1. Resource Details**

## <span id="page-2-1"></span><span id="page-2-0"></span>**1.1 Introduction**

This chapter explains the basic resources required for a WebLogic Setup for Oracle Banking Payments Product.

## <span id="page-2-2"></span>**1.2 Resources List**

Resources to be created in Application server is attached below.

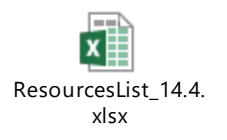

New queues added for each patchset will be available in below path

https://docs.oracle.com/cd/F10815\_01/paymentsptsets.htm

## <span id="page-3-0"></span>**2. Payments Resource Creation Tool in WebLogic**

## <span id="page-3-1"></span>**2.1 Introduction**

This chapter explains usage of the tool that does the Resource Creation required in WebLogic Application Server and Parameters maintenances required for installation of Oracle Banking Payments product. This tool is available from patchset 14.3.0.6.1

## <span id="page-3-2"></span>**2.2 Resource Creation in Weblogic and Parameter updation**

### <span id="page-3-3"></span>**2.2.1 Default Installation**

1. Launch Oracle Banking Payments Resource Creation Maintenance Tool that is PMResourceList.bat from INSTALLER\SOFT in Windows.

```
bat,excel file and jar should be kept in the same path
Oracle Home should be set properly for this environment setup
once oracle path is given, it will launch Weblogic Setup Installer
ex: C:\app\client\aaf\product\19.0.0\client 1
Please enter Oracle Home Path:C:\app\client\aaf\product\19.0.0\client 1
Oracle Home path is set to C:\app\client\aaf\product\19.0.0\client_1
creating ResourceListSetup logs folder
aunching the tool...
```
Need to provide the following detail:

#### **JAVA HOME PATH**

Provide the JDK home path with the latest version.

```
2. Launch Oracle Banking Payments Basic Maintenance Tool that is PMResourceList.sh
```

```
from INSTALLER/SOFT in Linux.<br>sh file and jar should be kept in the same path
once oracle path and java path is given, it will launch Weblogic Setup Installer
ex: oracle path: /scratch/db/db1900/product/19.0.0/dbhome 1
ex: java path: /scratch/work area/DBA/jdk1.8.0 251
off
enter Java Path:
/scratch/work area/DBA/jdk1.8.0 251
Java Home is set to /scratch/work area/DBA/jdk1.8.0 251
enter Oracle Path:
/scratch/db/db19600/product/19.6/db home 5
oracle home is set to /scratch/db/db19600/product/19.6/db home 5
off
Launching the tool...
```
Need to provide the following detail:

#### **JAVA HOME PATH**

Provide the JDK home path with the latest version.

#### **ORACLE HOME PATH**

Provide the Oracle 19C Client Path or Database.

After providing required details as mentioned above, ResourceListSetup\_logs Folder will be created in the same path wherein all logs related to this tool are generated for monitoring purpose and then the Application Server confirmation Window Pops Up as mentioned in next step.

3. Here we need to confirm if the Setup is required for Weblogic Application Server

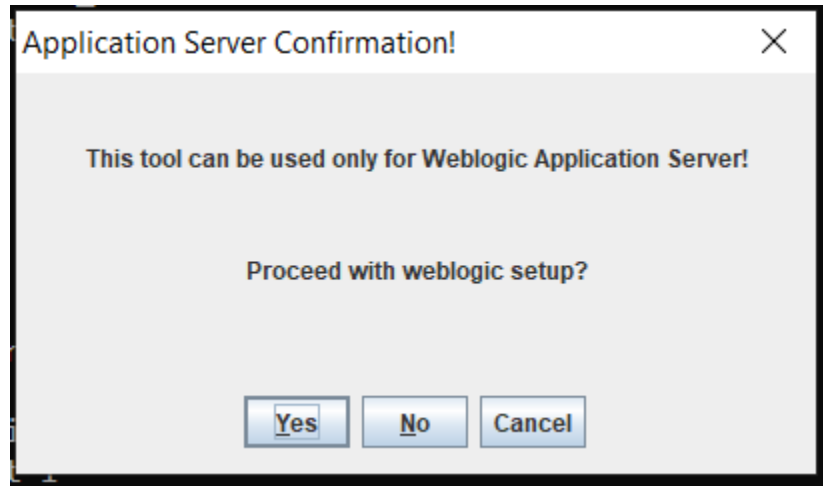

Option Yes - Generates TOOL-GUI, Follow the steps from 2.2.2.

Option No - Throws error and pops the above Window again.

Option Cancel - Exit the above Window.

### <span id="page-4-0"></span>**2.2.2 Weblogic Application Server Details**

1. Below is the TOOL-GUI Generated post selection of YES.

Below screen has two tabs , one for entering the Weblogic Details and another tab for capturing the database details.

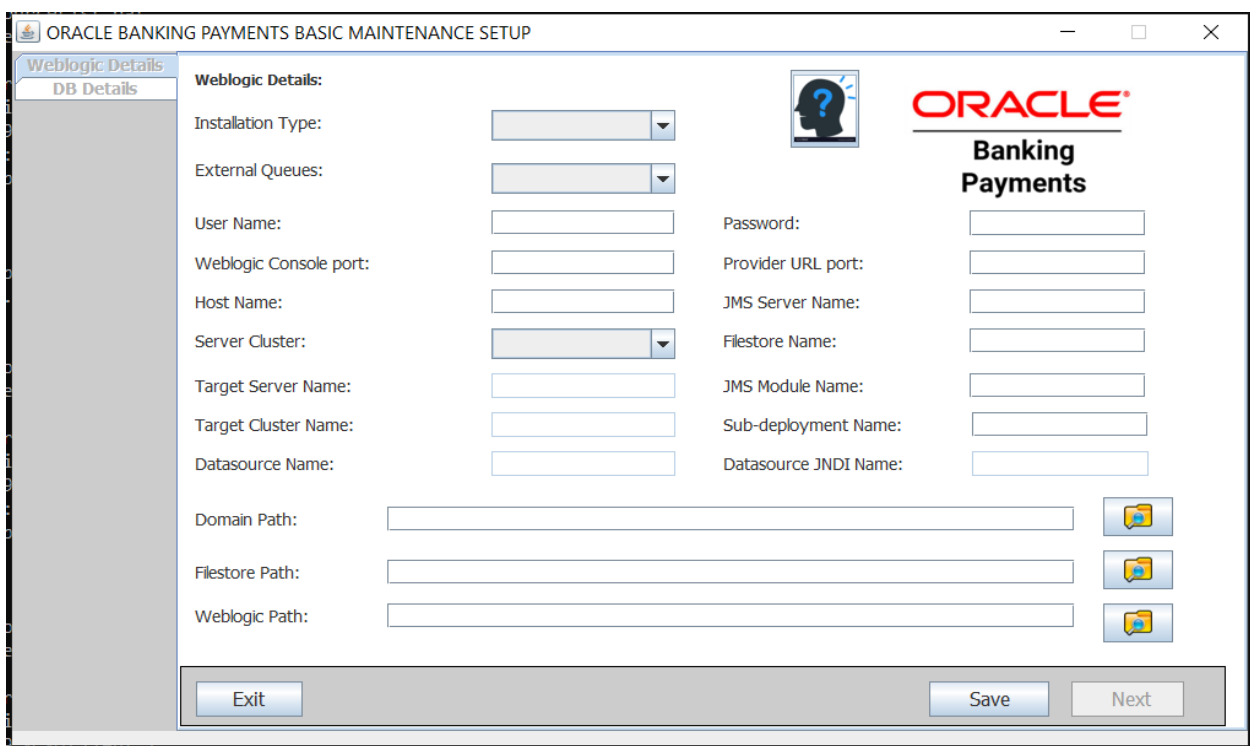

#### **Prerequisites in Weblogic:**

This tool requires that the Domain and the managed server /Cluster managed server to be already present in the Weblogic Application before the tool is launched.

**:** Gives a brief explanation/help on the fields to be entered in the screen.

#### **Installation Type:**

Select one of the following values.

- 1. New This option is used for New Setup in Weblogic. Also Enables fields for entering the Datasource Details. Resource details will be fetched from PMResourceList.xlsx.
- 2. Existing This option is for creating addtional Queues , Topics and QCF on already existing weblogic Setup. Resource details will be fetched from PMResourceList\_Patchset.xlsx.

#### **External Queues:**

Select one of the following values.

- 1. Yes To create External Queues List from Excel.
- 2. No To Ignore External Queues List from excel.

#### **User Name, Password, Weblogic Console Port, and Host Name:**

Enter the Application server Console Access Details , Console Port and the Host name of the Weblogic server.

Example: User Name: Weblogic Password: \*\*\*\*\*\*\*\* Weblogic Console Port: 7001 Host Name: whf00\*\*\*.in.oracle.com

#### **Provider URL Port:**

Enter the port of the managed Server where the Queues will be created in the Application Server.

Example: 7010

#### **JMS Server Name, File Store Name, JMS Module Name, Sub-deployment Name :**

Accept the Weblogic resource names to be created in Weblogic Application Server

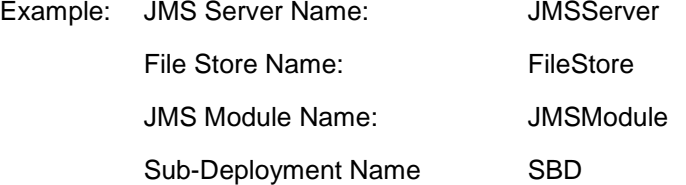

**Note:** For Installation type 'New' , all of the above JMS resource names will be concatenated with 'PM' at the beginning followed by the resource name at the time of resource creation. For eg : PMJMSServer.

For Installation type 'Existing', provide the names of the resource already available in the setup.

#### **Datasource Name , Datasource JNDI Name:**

Enter the details of the datasource name and the JNDI Name to be created for Payments.

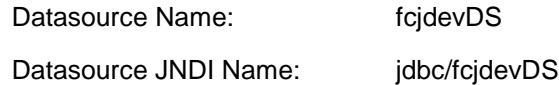

**Server Cluster:** Select one of the following values.

- 1. Yes For Existing Cluster Setup, this enables both Target Sever and Cluster Name.
- 2. No For Setup without Cluster, this enables Target Server Name only.

#### **Target Server :**

Enter the name of the Managed Server name used in Weblogic where the queues will be created. Managed Server should already be created/present in the server.

#### **Target Cluster Name:**

Enter the name of Cluster Managed Server. Cluster should already be created in the server.

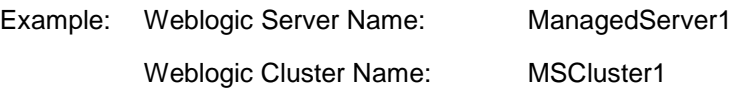

#### **Domain Path :**

Enter the path in the Applcation Server where the Weblogic Domain is created. This should already be present in the server.

Example: Domain Path:

- i. Linux /scratch/app/wl12213/user\_projects/domains/FC142COD.
- ii. Windows C:\\app\\client\\aaf\\product\\19.0.0\\client\_1.

#### **Filestore Path:**

Filestore should already be present in the server and this path should be entered in this field.

Example: Filestore Path:

- i. Linux /scratch/work\_area/DEV/PM143/PMFILESTORE.
- ii. Windows D:\\FILESTORE.

#### **Weblogic Path:**

Enter the path for the Weblogic Home for Local or Server Machine, where Weblogic is installed.

Example:

- i. Linux /home/Oracle/Middleware/Oracle\_Home/wlserver.
- ii. Windows C:\\Oracle\\Middleware\\Oracle\_Home\\wlserver.

Once above details are provided click on Save to create all the necessary folders and files also it enables Next button on successful creation. Click Next and proceed with steps in below 2.2.3 section. Logs can be monitored in [\\ResourceListSetup\\_logs\\WeblogicTool\\_\[DATE\].log.](file://ResourceListSetup_logs/WeblogicTool_%5BDATE%5D.log)

## <span id="page-8-0"></span>**2.2.3 Database Server Details**

1. Below Window will be visible on clicking Next.

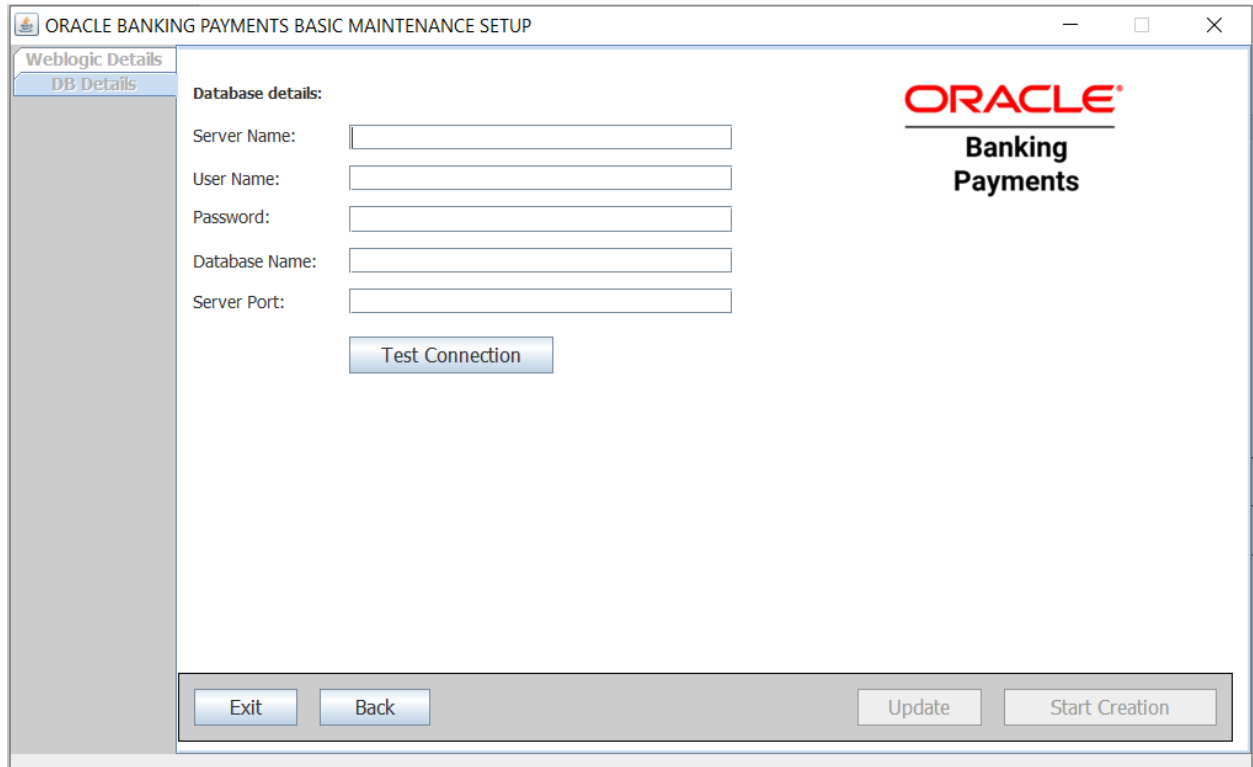

#### **DATABASE Details** required for

- i. To set target of Datasources.
- ii. Basic Parameters Maintenances to be done in the database schema.

#### **Database Name, Server Name and Server Port:**

Enter the Database name, Host Sever name and port in which the Payments database in created.

#### **User Name, Password:**

Schema User Name and Password to access Payments Database.

Post providing above details click on Test Connection, once connection is successful, proceed with 2.2.4.

## <span id="page-9-0"></span>**2.2.4 Database Update and Resource creation in Weblogic**

- 1. Once the connection is successful, "Update" and "Start Creation" buttons are enabled.
- **2. Update:** Optional Step to update all necessary installation parameter tables i.e pmtm\_job\_param, pmtm\_system\_parameters and cstm\_external\_server\_details. Post completion we will get the status along with time taken. Logs can be monitored under \\ResourceListSetup\_logs\\WeblogicTool\_[DATE].log.
- 3. **Start Creation:**To proceed with Resource creation in Weblogic. Post completion we will get the status along with time taken. Logs can be monitored in folder [\\ResourceListSetup\\_logs\\QueueCreation\\_\[DATE\].log.](file://ResourceListSetup_logs/QueueCreation_%5BDATE%5D.log)

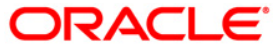

**Oracle banking Payments Payments Basic Maintenance Setup [Jan] [2021] Version 14.4.0.0.0**

**Oracle Financial Services Software Limited Oracle Park Off Western Express Highway Goregaon (East) Mumbai, Maharashtra 400 063 India**

**Worldwide Inquiries: Phone: +91 22 6718 3000 Fax:+91 22 6718 3001 www.oracle.com/financialservices/**

**Copyright © 2017, 2021 Oracle and/or its affiliates. All rights reserved.** 

**Oracle and Java are registered trademarks of Oracle and/or its affiliates. Other names may be trademarks of their respective owners.**

**U.S. GOVERNMENT END USERS: Oracle programs, including any operating system, integrated software, any programs installed on the hardware, and/or documentation, delivered to U.S. Government end users are "commercial computer software" pursuant to the applicable Federal Acquisition Regulation and agency-specific supplemental regulations. As such, use, duplication, disclosure, modification, and adaptation of the programs, including any operating system, integrated software, any programs installed on the hardware, and/or documentation, shall be subject to license terms and license restrictions applicable to the programs. No other rights are granted to the U.S. Government.**

**This software or hardware is developed for general use in a variety of information management applications. It is not developed or intended for use in any inherently dangerous applications, including applications that may create a risk of personal injury. If you use this software or hardware in dangerous applications, then you shall be responsible to take all appropriate failsafe, backup, redundancy, and other measures to ensure its safe use. Oracle Corporation and its affiliates disclaim any liability for any damages caused by use of this software or hardware in dangerous applications.**

**This software and related documentation are provided under a license agreement containing restrictions on use and disclosure and are protected by intellectual property laws. Except as expressly permitted in your license agreement or allowed by law, you may not use, copy, reproduce, translate, broadcast, modify, license, transmit, distribute, exhibit, perform, publish or display any part, in any form, or by any means. Reverse engineering, disassembly, or decompilation of this software, unless required by law for interoperability, is prohibited.**

**The information contained herein is subject to change without notice and is not warranted to be error-free. If you find any errors, please report them to us in writing.**

**This software or hardware and documentation may provide access to or information on content, products and services from third parties. Oracle Corporation and its affiliates are not responsible for and expressly disclaim all warranties of any kind with respect to third-party content, products, and services. Oracle Corporation and its affiliates will not be responsible for any loss, costs, or damages incurred due to your access to or use of third-party content, products, or services.**